# **The Chinese University of Hong Kong**

Information Technology Services Centre (ITSC)

SERVICE REQUEST WORKFLOW WITH

APPROVAL & CHARGING

End User Guide *July 2018 Dec 2019 Dec 2022*

## Table of Contents

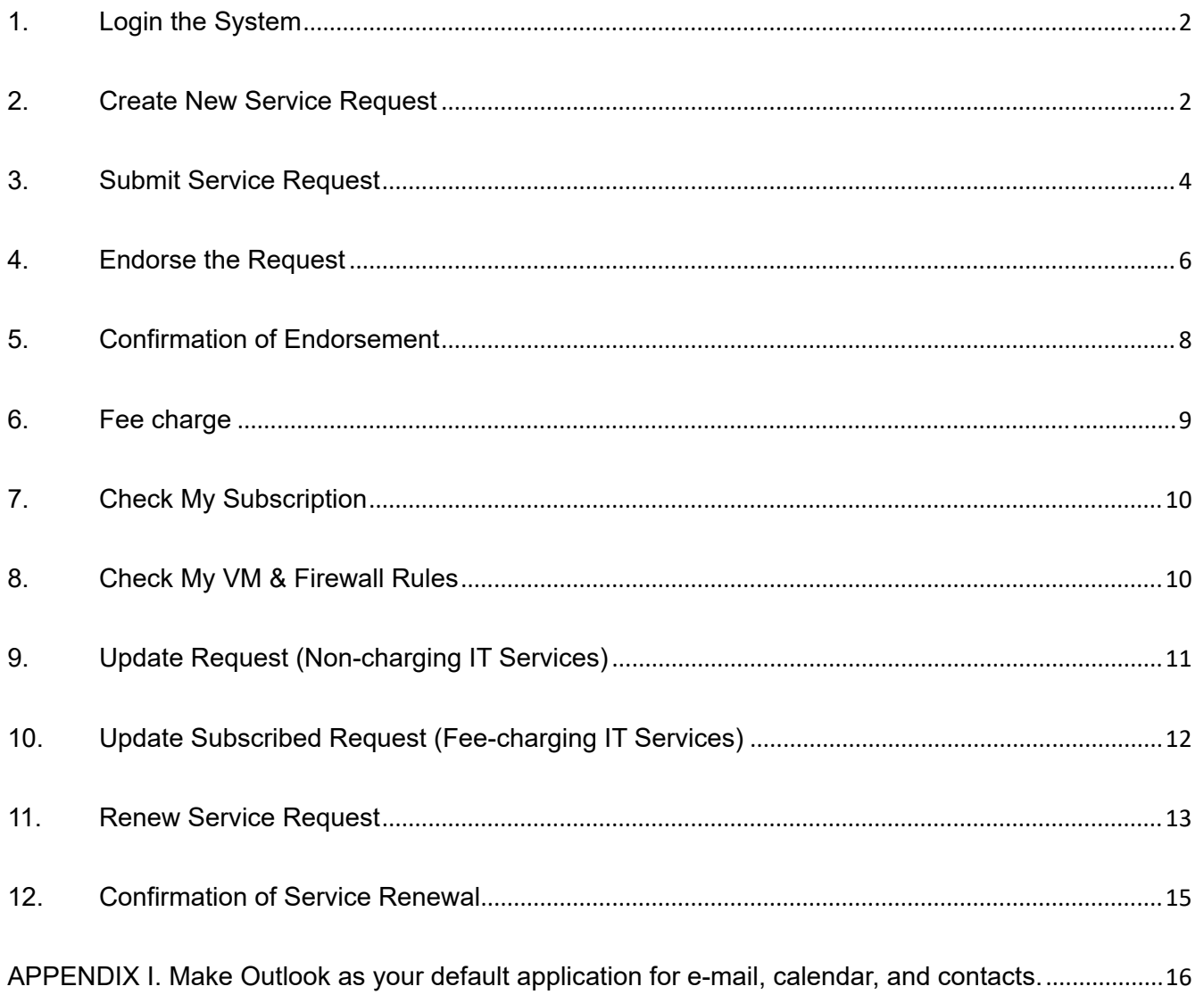

## **1. Login the System**

Open a Chrome browser to visit **ITSC Service Desk** at https://cuhk.service‐now.com/

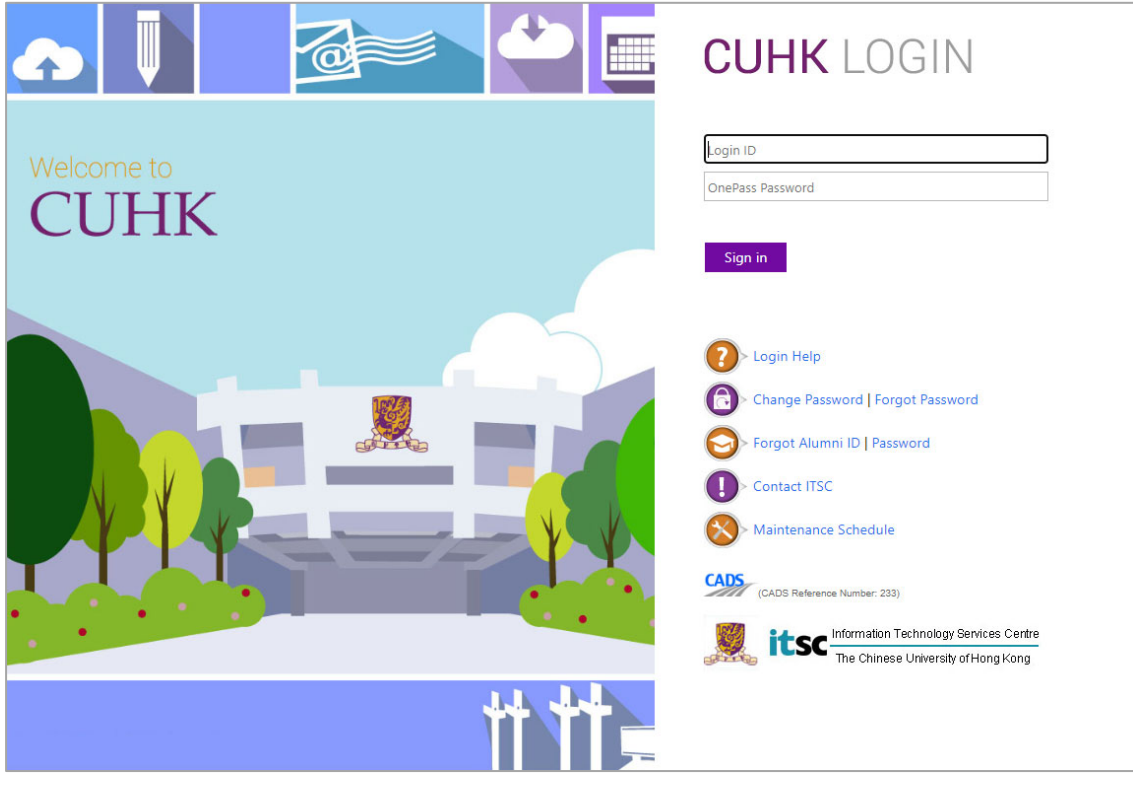

#### *Required Browser Version:*

*Recommended to use:*

*- Google Chrome latest public release (Version 66.0 as of 15-05-2018) Other option:* 

*- Firefox 26 or above* 

### **2. Create New Service Request**

To make a request or enquiry, either select Service Catalog or Order Something to show the services.

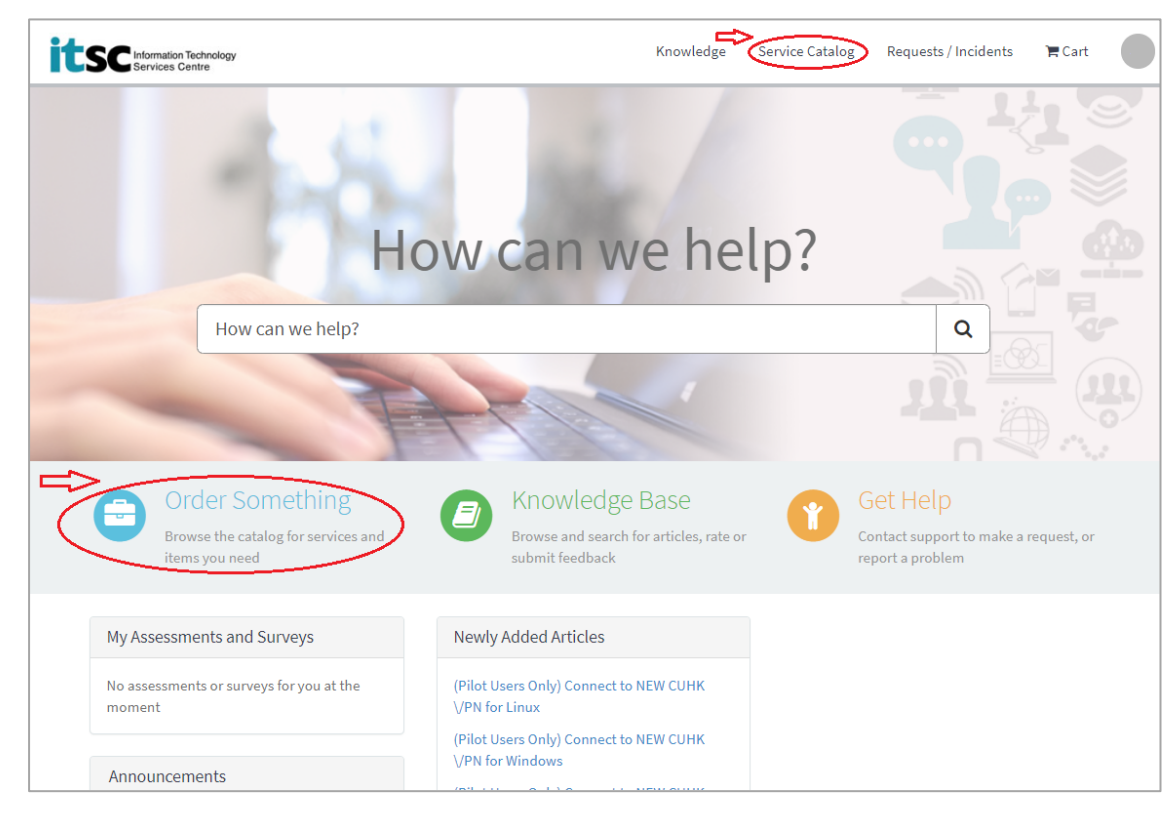

For example, select Cloud Application, General Enquiry and 8 new service subscriptions are available.

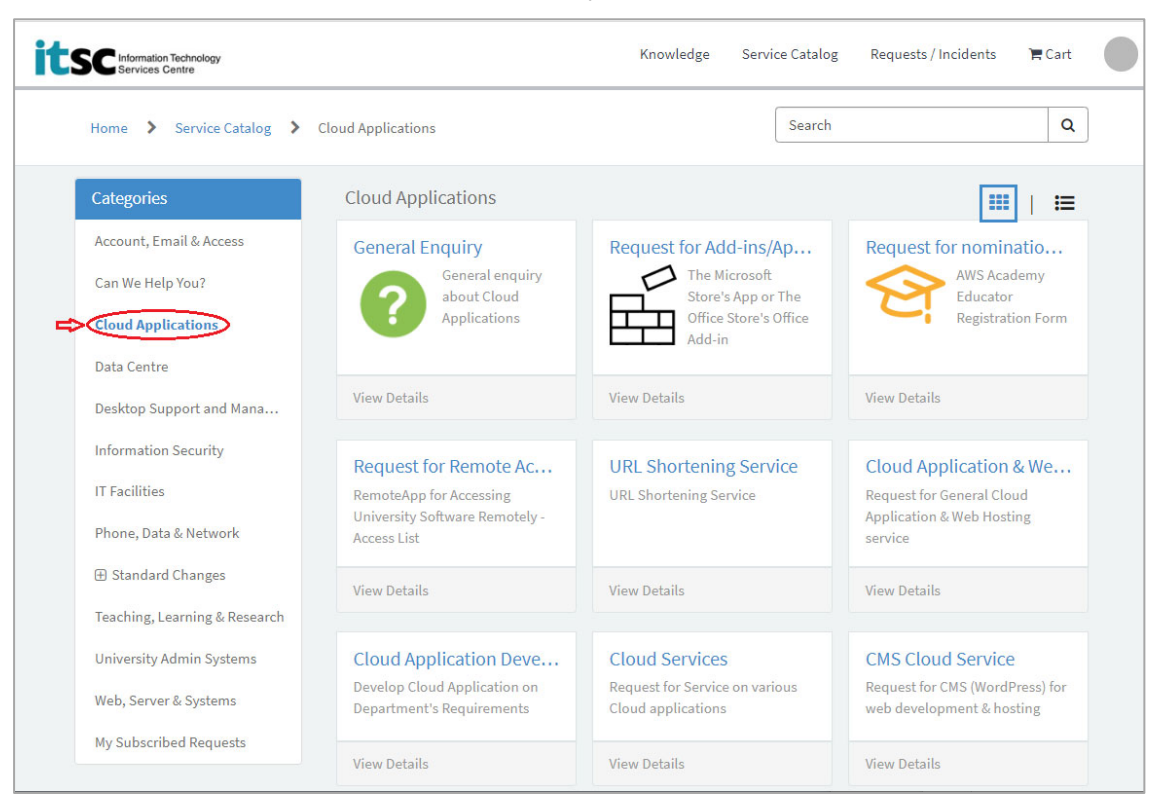

For general enquiries or general request, click and select the requested service from the category dropdown list. For NEW **SUBSCRIPTION**, click the other 8 items of different services (Refer to pt. 3 Submit Service Request).

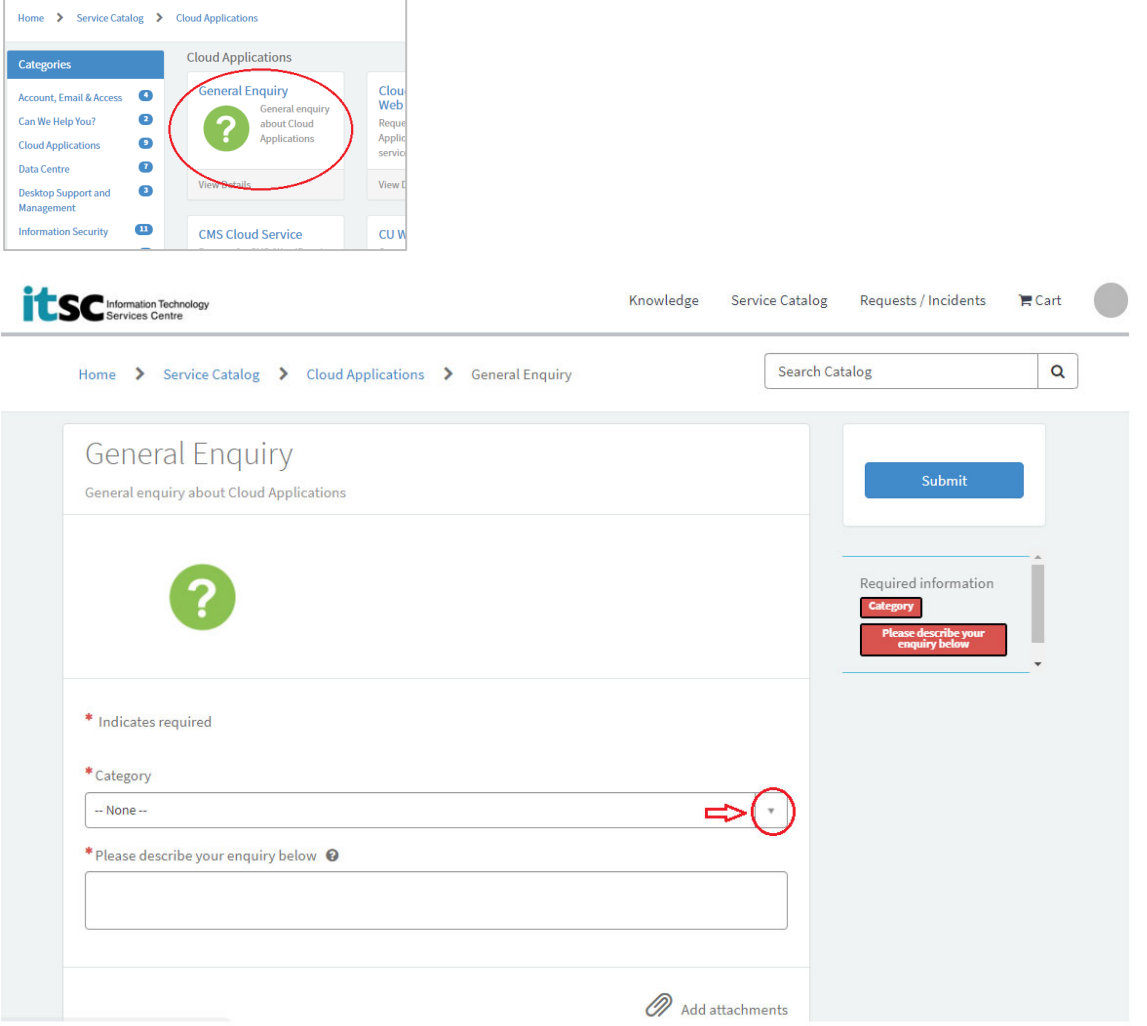

# **3. Submit Service Request**

The subscription form in service catalog share similar form. Please refer to the notes below for details.

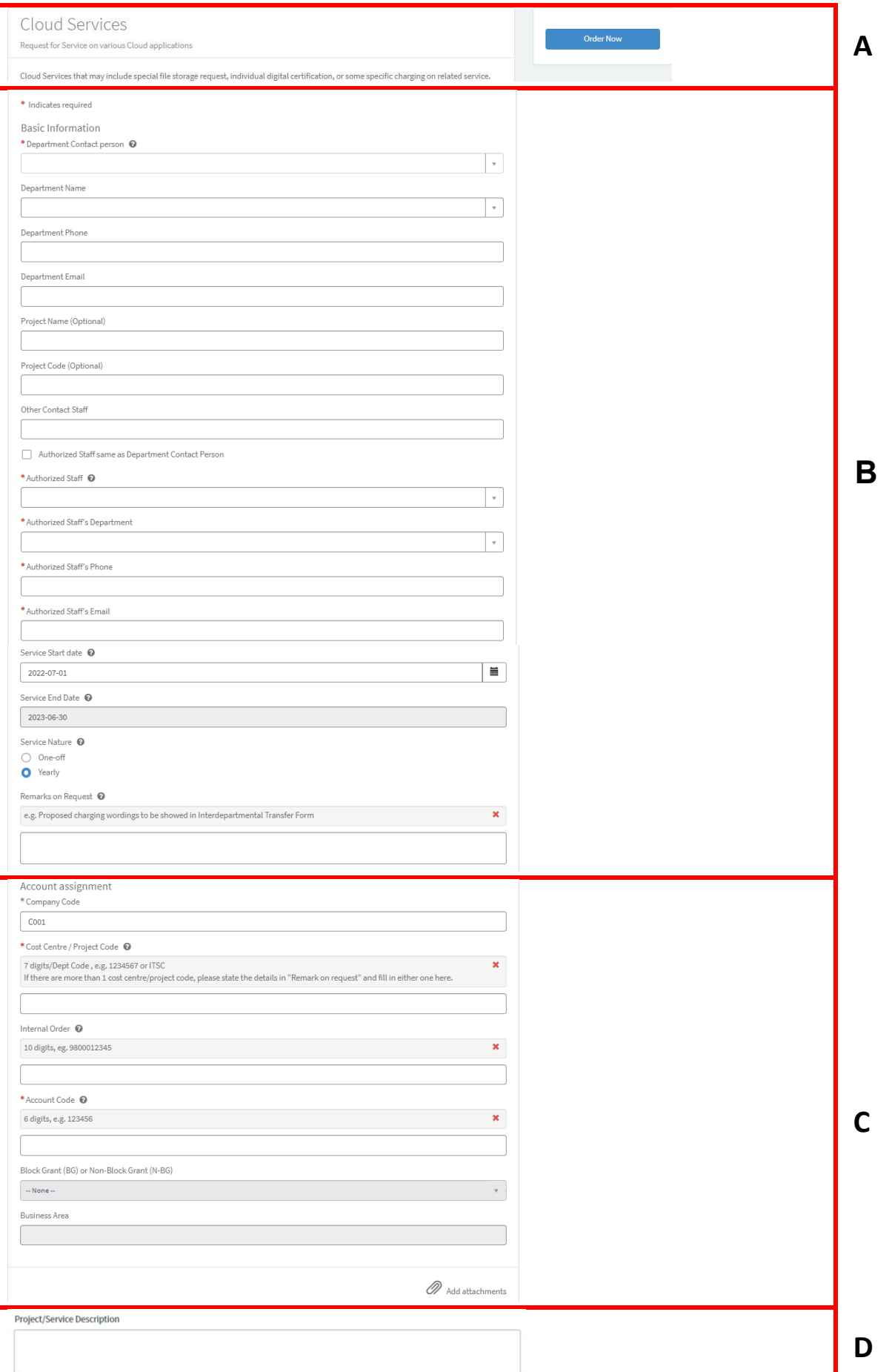

#### **Notes:**

Section A: Fill the service request form and click to submit the request.

**Order Now** 

- Section B: Basic Information: If you find your **contact phone number** is missing, please update the information at Office 365 Staff Profile Update https://cloud.itsc.cuhk.edu.hk/adprofileupdate/login.aspx
- Section C: **Charging Information:** If you use a block-grant funding, you will have a 50% discount on **LABOUR** cost. Please refer to https://www.itsc.cuhk.edu.hk/about‐itsc/core‐and‐non‐core‐services/ for the charging principle of each fee-charging IT services. With the correct account assignment, the funding source and business area will be automatically retrieved from the system.
- Section D: The input fields will be variated from different kind of services.

# **4. Endorse the Request**

After requested item reviewed by ITSC, a reviewed email as below will be sent to the requester for endorsement. The email contains two links to approve or reject the reviewed request through email reply. Click the appropriate link, an email draft will be popped up with subject and content.

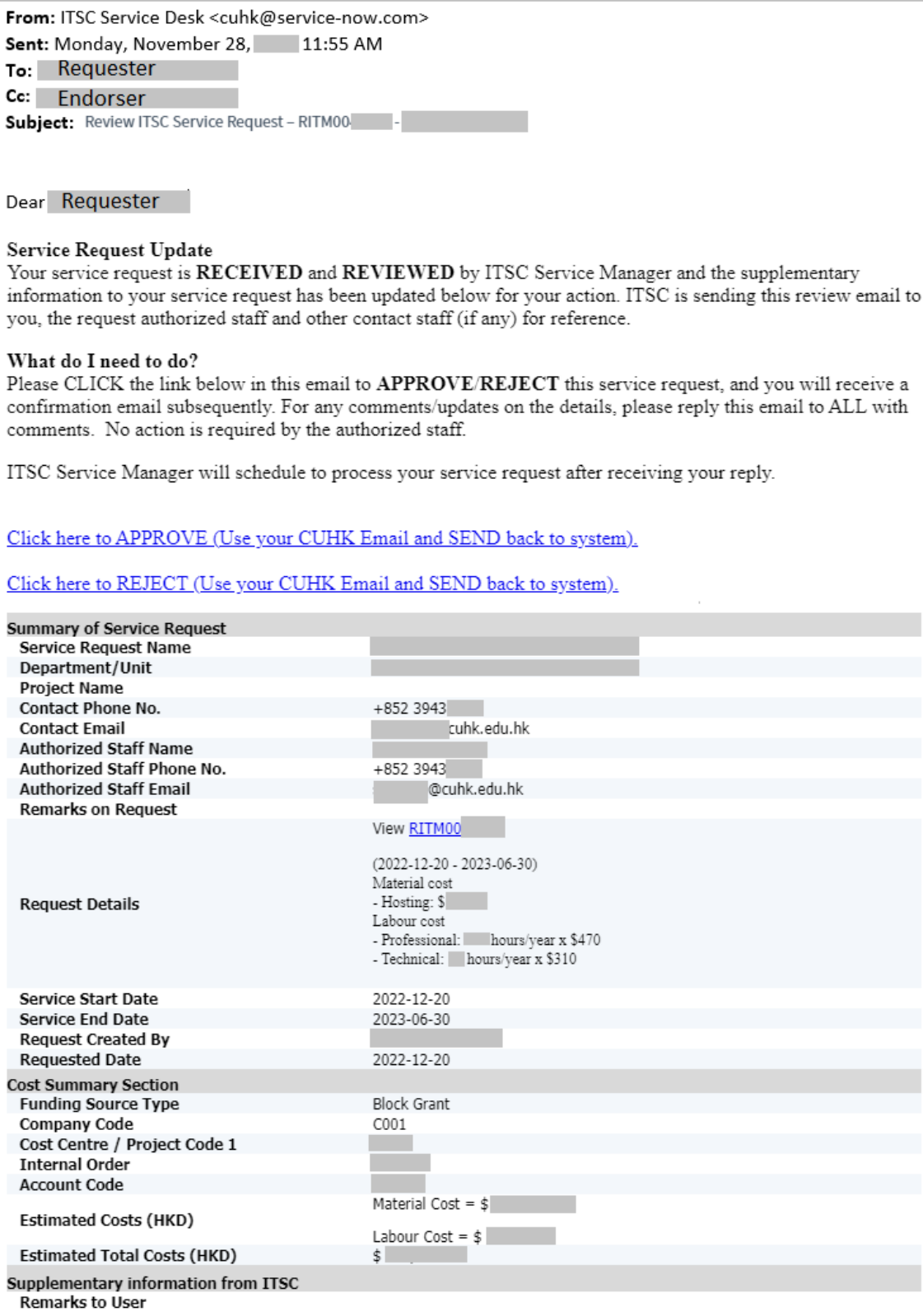

APPROVE: To accept the request, click the APPROVE link and *send the email\** to approve it.

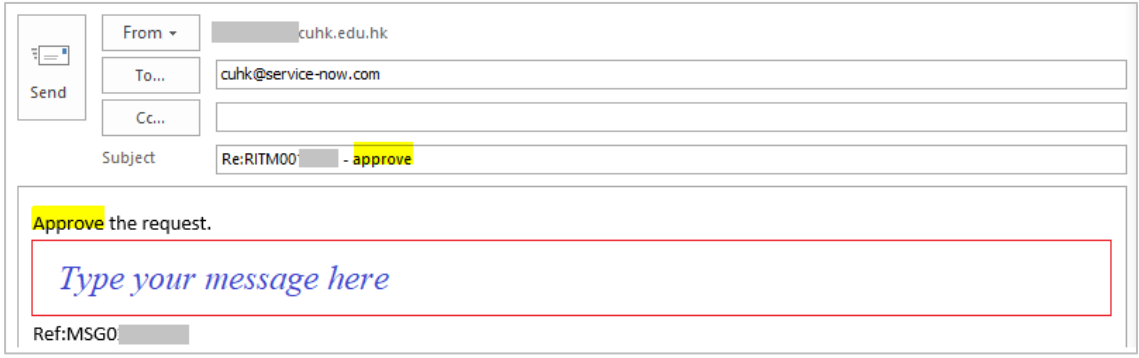

REJECT: To cancel the request, click the REJECT link and write down the comment if any in the email. Then, *send the email\** to ITSC for service cancellation.

> If you would have any changes on the service details, please reply to **ALL** of the "Reviewed Email" to state the change or contact ITSC contact person to discuss further. Then, the request will be reviewed again.

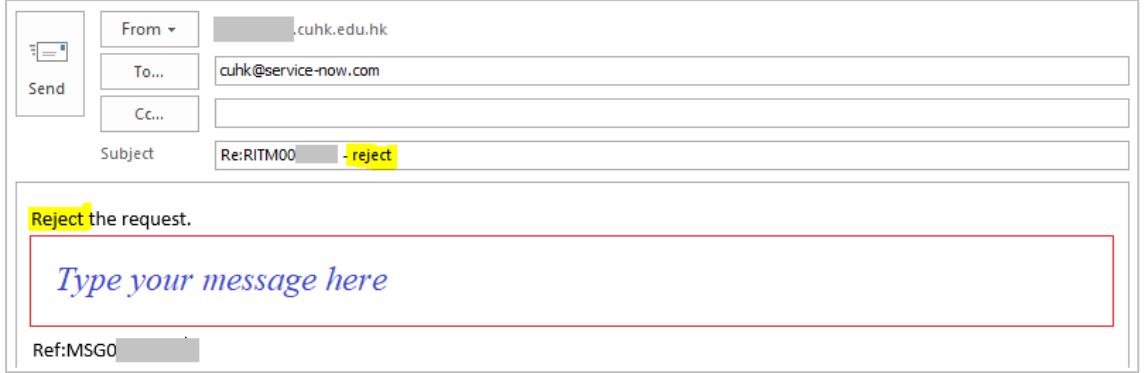

ServiceNow system will record them accordingly.

*\*Notes*: *When you click the APPROVE / REJECT link and the email didn't open by your Outlook email client. Please refer to APPENDIX I. Make Outlook as your default application for e-mail, calendar, and contacts.* 

*It is required to use your CUHK email address to reply to the system.* 

#### **5. Confirmation of Endorsement**

After the approval email is received by ServiceNow system, a confirmation email will be sent to the requester of the request. The confirmation email includes the details of request and the total cost.

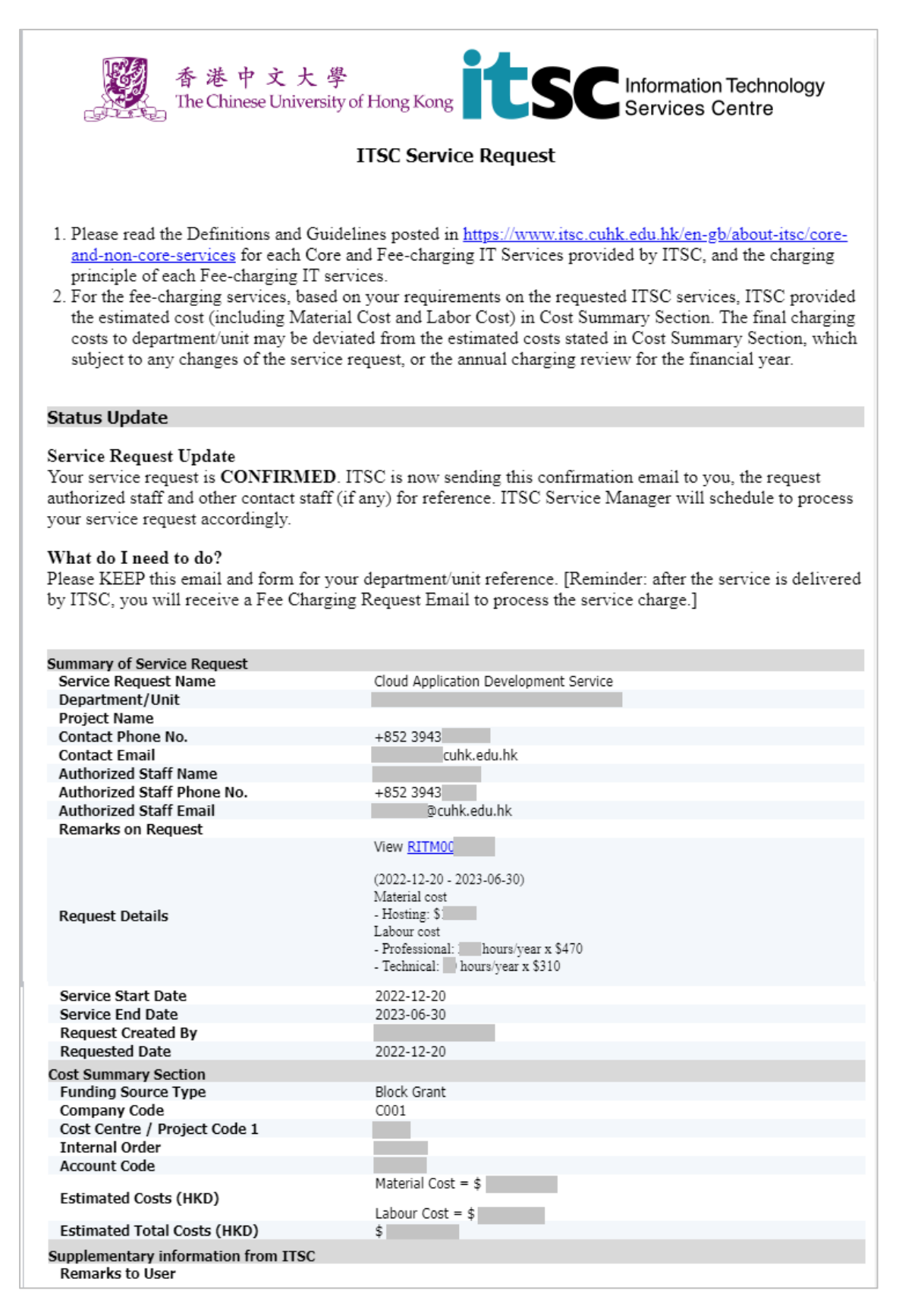

#### **6. Fee charge**

After the request is completed, a fee charging notification as below will be sent to the requester. Requester/Authorized staff may click the link to **View the Interdepartmental Transfer Form (ITF)** for the charging details on this service subscription. This is for record only, signature and returning the form are not required.

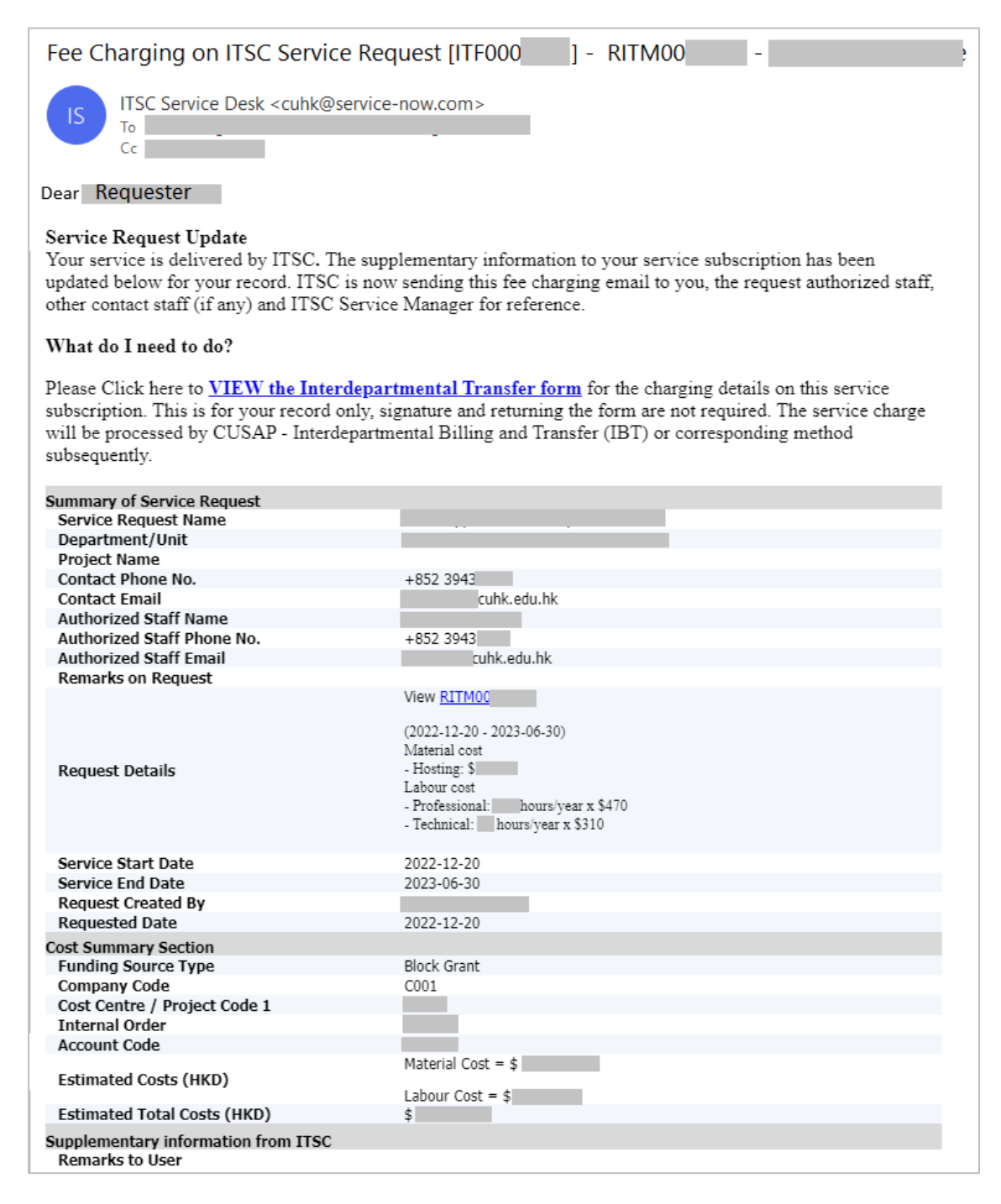

User may check or communicate with ITSC support staff on their subscribed services at any time.

### **7. Check My Subscription**

Select My Subscribed Requests > My Subscribed Requests, the subscriptions will be shown in the list.

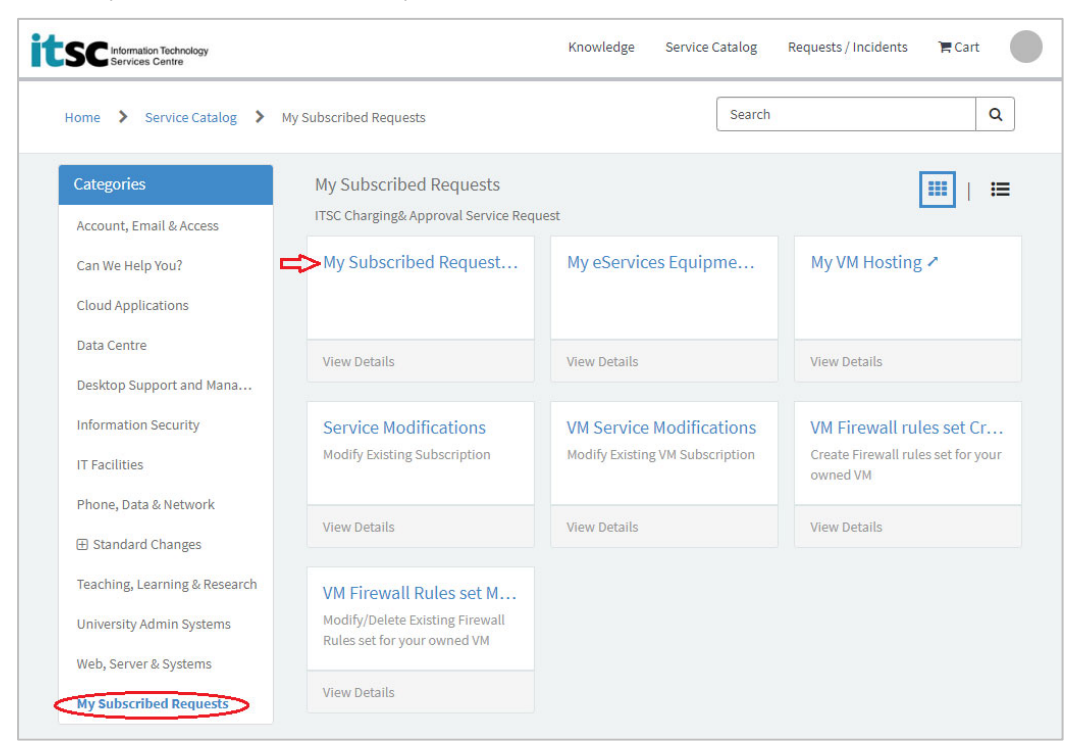

### **8. Check My VM & Firewall Rules**

Select My Subscribed Requests > My VM Hosting, the VMs will be shown in the list.

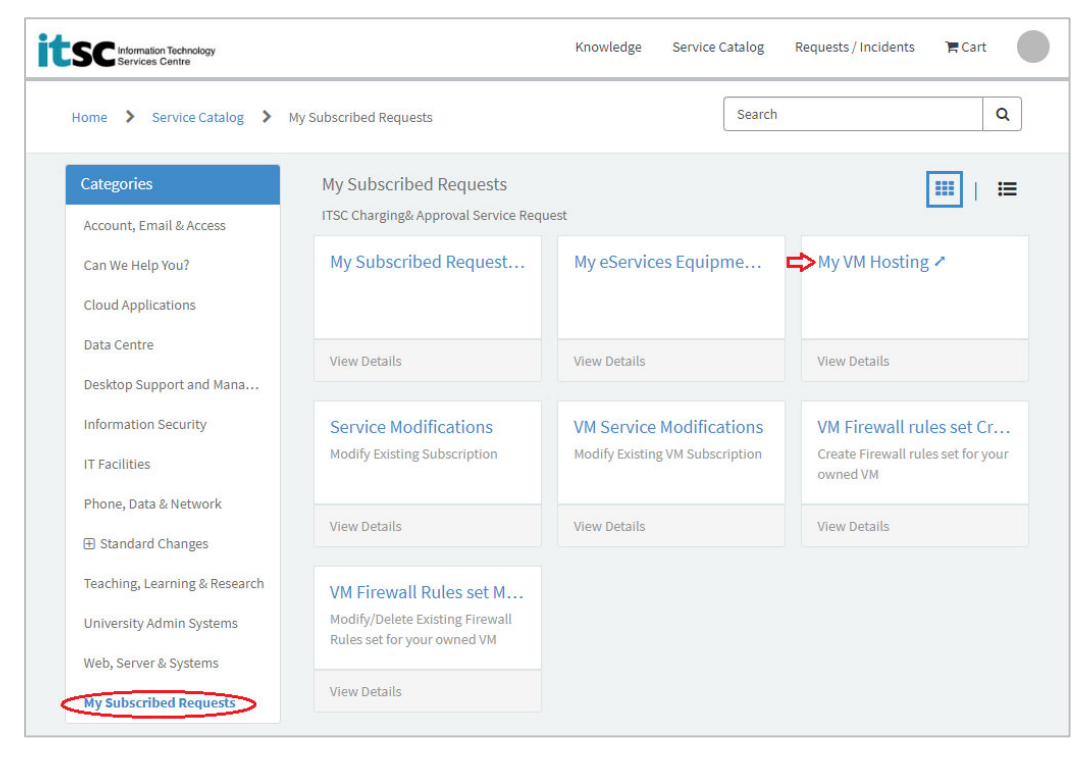

- i. Open the VM record, scroll to bottom and click Firewall Rules related list.
- ii. The list of firewall rules will be shown.

#### **9. Update Request (Non-charging IT Services)**

For any comments or questions on such request that still in processing, you can communicate with ITSC staff with the below steps. If the request had been completed, please create another NEW request for the enquiry.

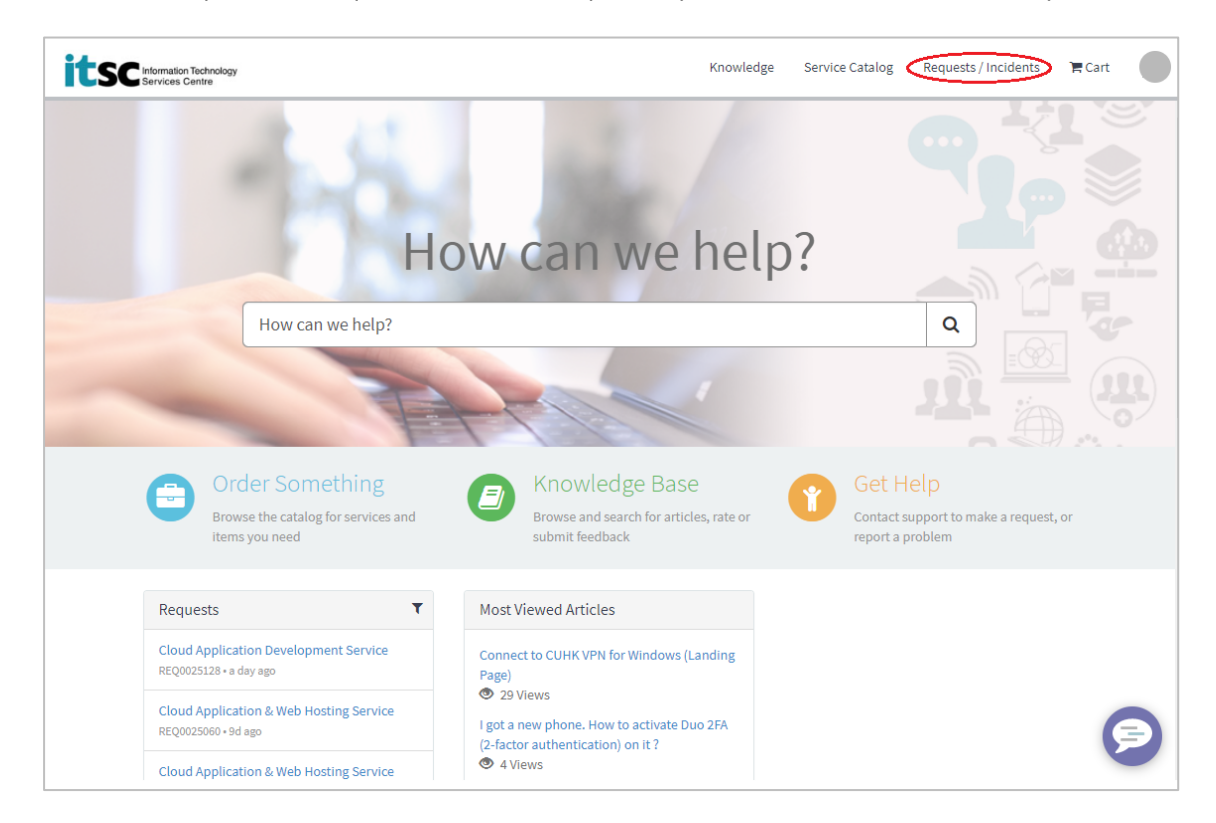

- i. Select Requests / Incidents.
- ii. Open the request to be updated.
- iii. Click the requested item on the left hand side.
- iv. Enter the message in the Message Box and click Send to communicate with support staff.

Type your message here...

Send

#### **10. Update Subscribed Request (Fee-charging IT Services)**

#### **a. Not yet charged item**

Same as Update Request for updating message in Message Box, please refer to pt. *9. Update Request (Non-charging IT Services).* 

#### **b. Charged item**

\*\* If the update in this request do not involve any charges, please refer to pt. *9. Update Request (Non-charging IT Services)* to submit the request. \*\*

i. Go to your subscribed requests (refer to pt. *7 Check My Subscription*).

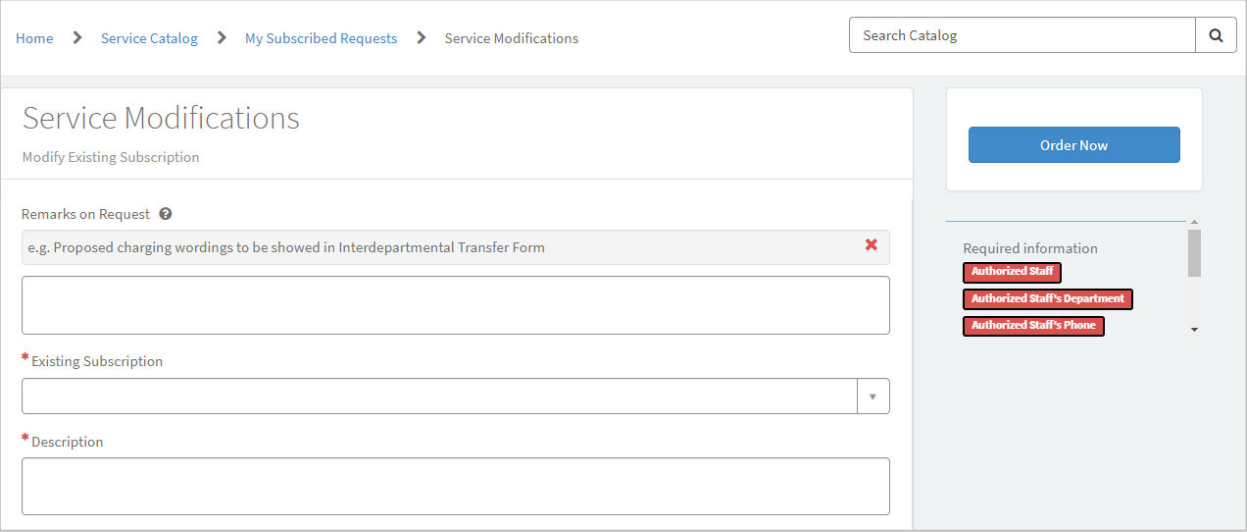

- ii. Click "Service Modifications".
- iii. Select the *Existing Subscription* to be modified.
- iv. Enter the details of modification in the *Description* box.
- v. Click **Order Now**<br>v. Click **Click**

vi. Endorsement is required for the above change request (refer to pt. *4 Endorse the request*).

### **11. Renew Service Request**

Before the service end date, user will receive a **Renew ITSC Service Request** as below. It should be an annual process. The email contains two links to confirm or reject the renewal request through email reply. Click the appropriate link, an email draft will be popped up with subject and content.

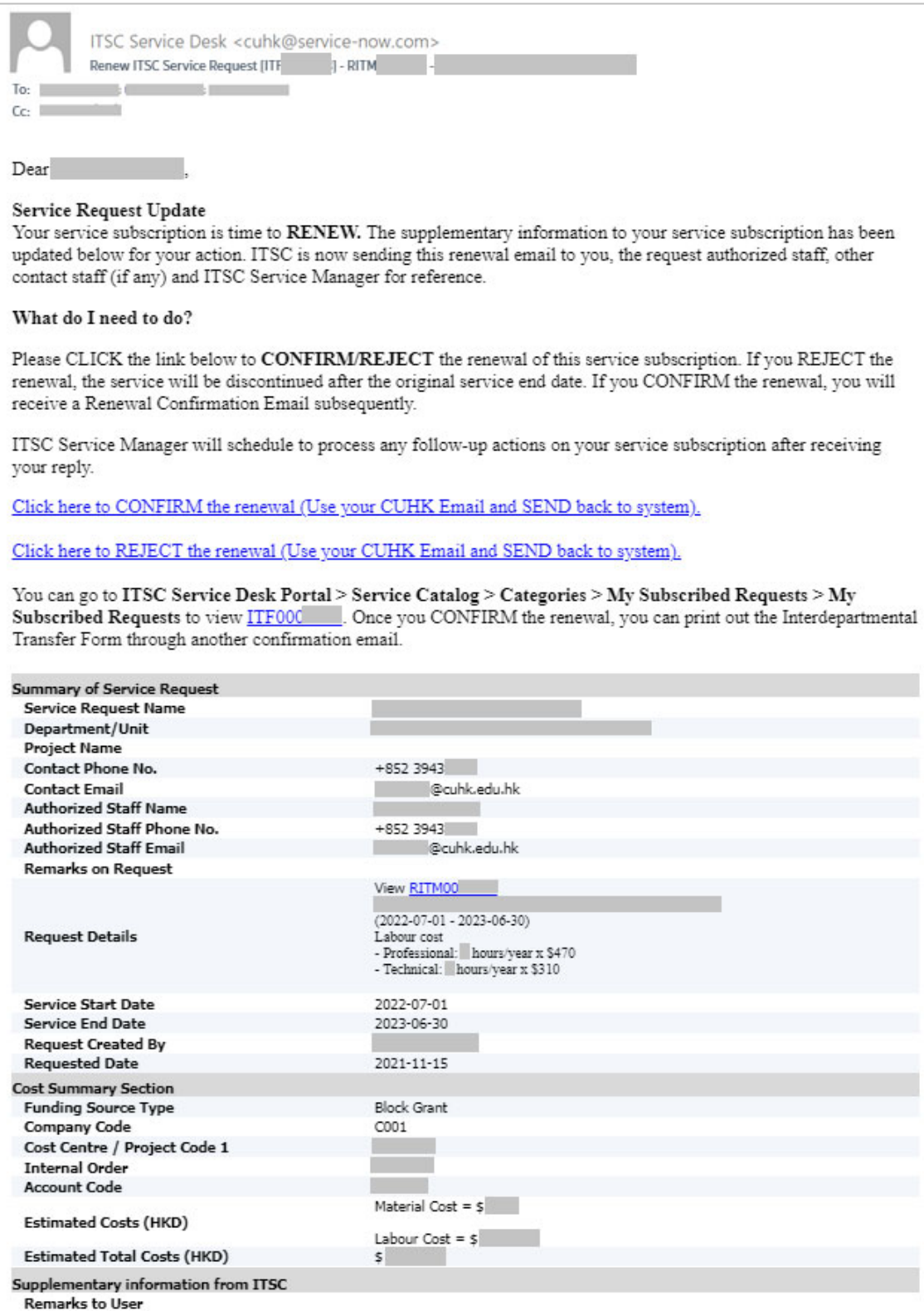

CONFIRM: To accept the renewal request, click the CONFIRM link and *send the email\** to confirm it.

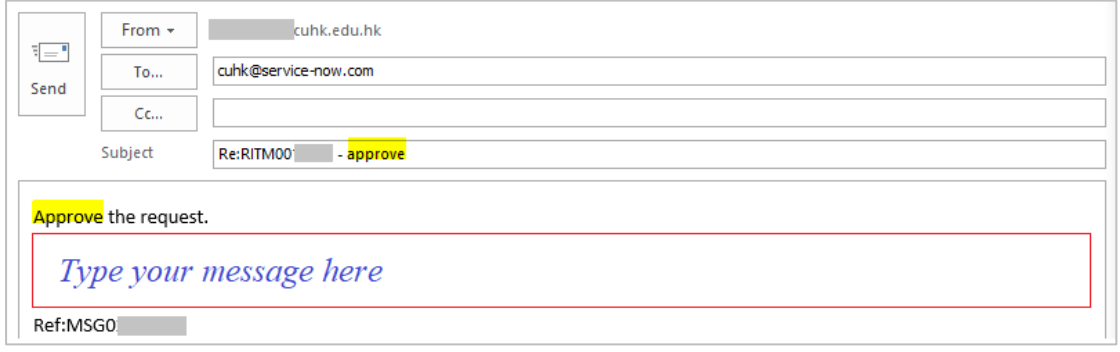

REJECT: To terminate the service or change the service details, click the REJECT link and write down the comment if any in the email. Then, *send the email\** to ITSC for service termination or update the service details for confirmation again.

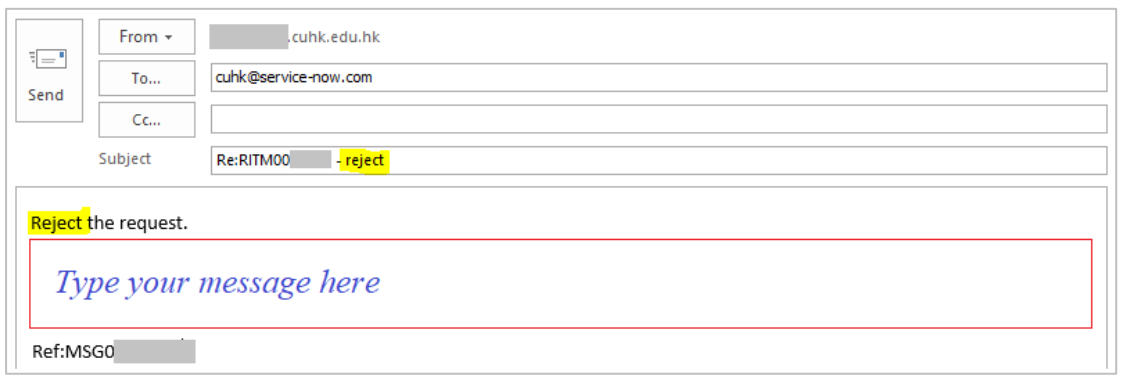

ServiceNow system will record them accordingly.

*\*Notes*: *When you click the CONFIRM / REJECT link and the email didn't open by your Outlook email client. Please refer to APPENDIX I. Make Outlook as your default application for e-mail, calendar, and contacts.* 

*It is required to use your CUHK email address to reply to the system.* 

#### **12. Confirmation of Service Renewal**

After the confirmation email is received by ServiceNow system, a Confirmation of Renew email will be sent to the requester of the request. The confirmation email includes the details of request and the total cost. Click the link to print the Interdepartmental Transfer Form (ITF) for authorized signature. Then, send the signed ITF to ITSC for further processing.

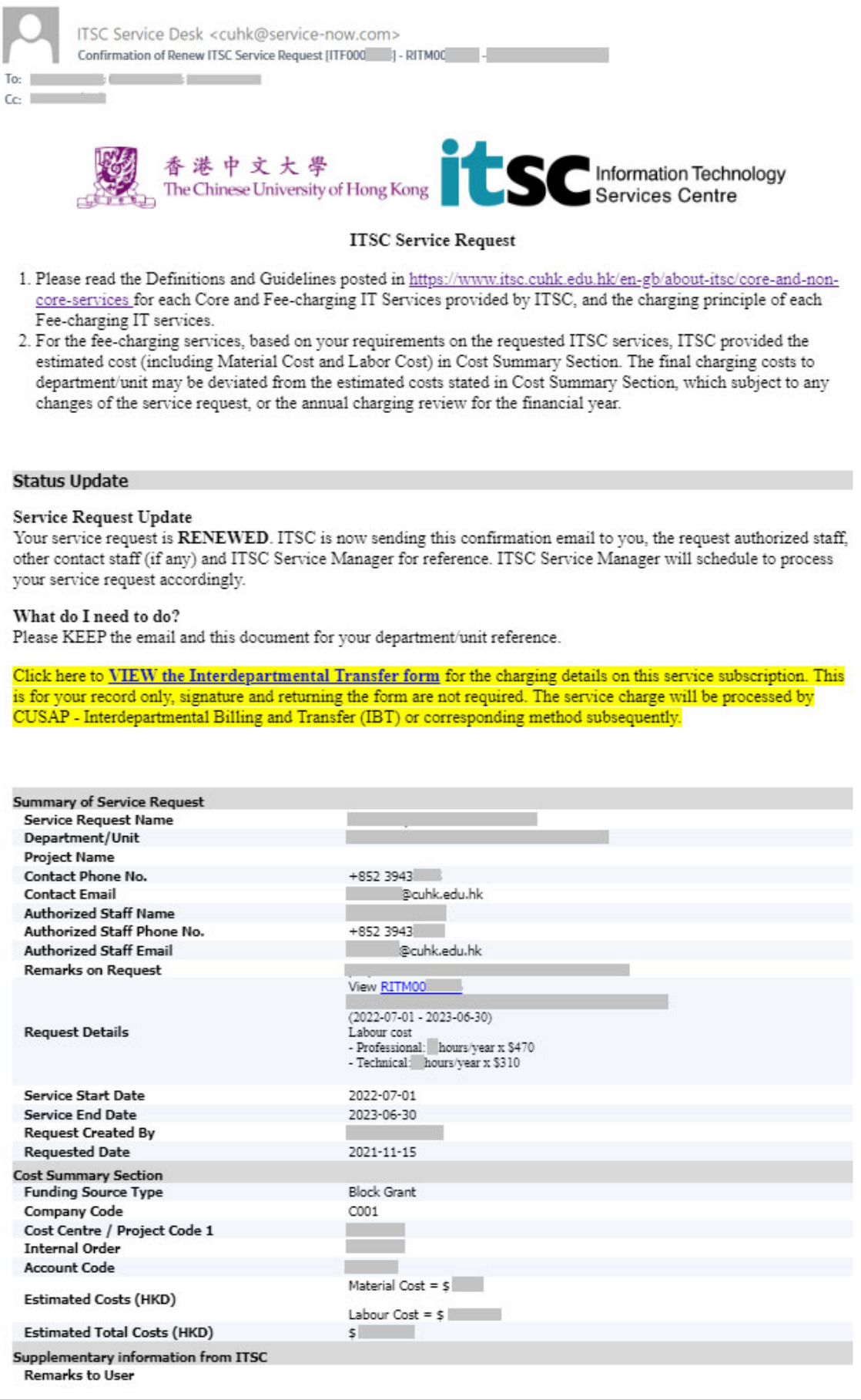

#### **APPENDIX I. Make Outlook as your default application for e-mail, calendar, and contacts.**

Windows 10, please refer to the following steps:

- Ω 1. From your desktop computer, Select and search "**default apps**"  $\equiv$ Start typing to search for apps, files, settings, and web results. ु  $\mathbf{r}$  $\varphi$  Type here to search  $\overline{Q}$
- 2. Select the followings entries

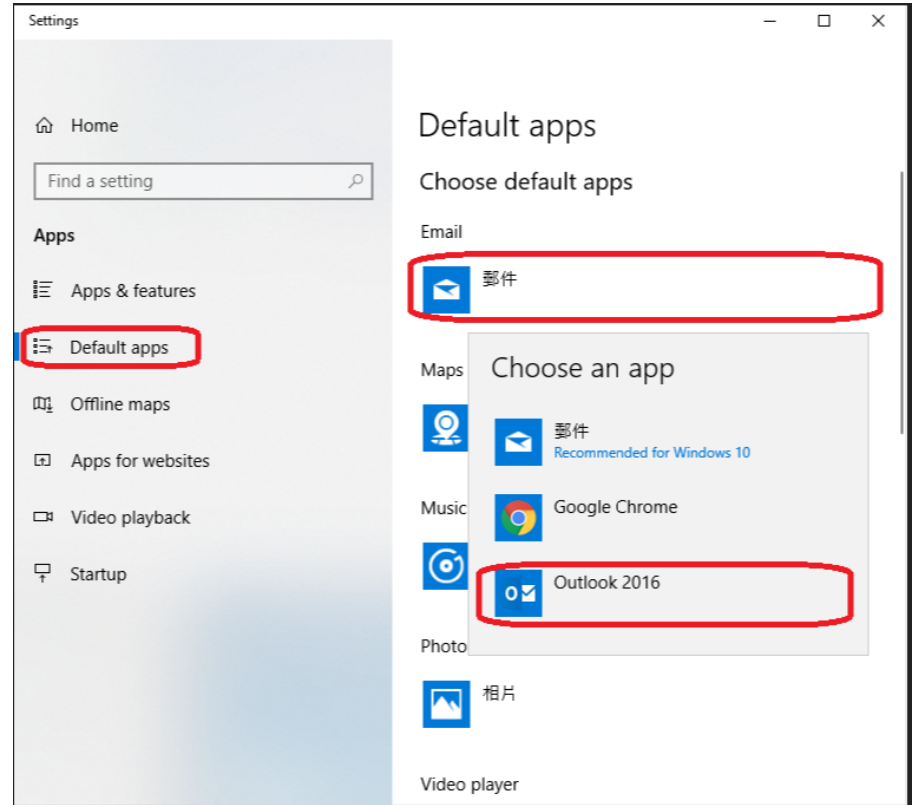

3. The setting will be activated immediately. Then close the setting.

#### Windows 11, please refer to the following steps:

1. Right-click the Start button **and in your taskbar and select "Settings.** 

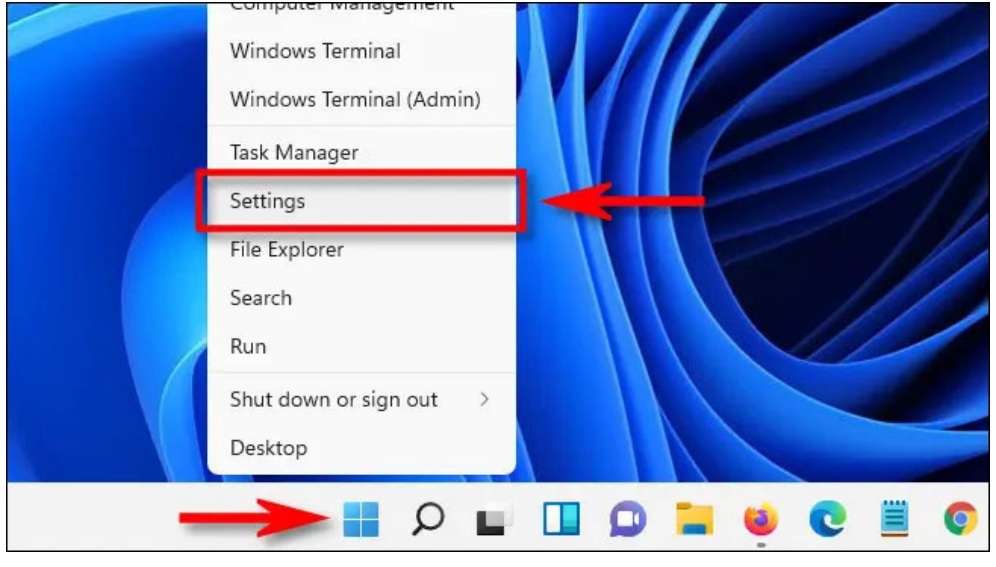

2. Select the followings entries

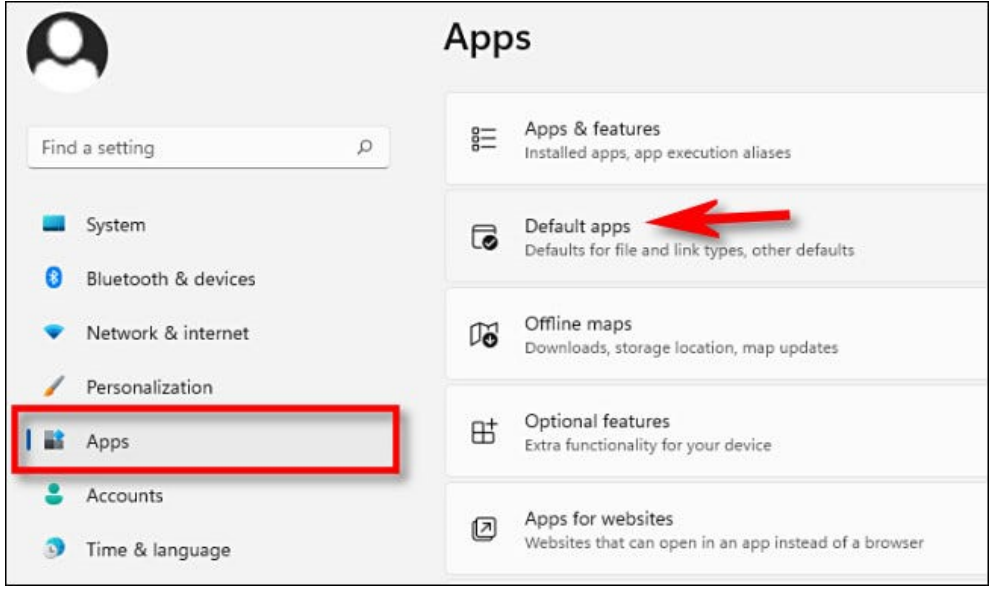

3. Under "Set default for applications", type "Mail" in the search bar to set the default email application.

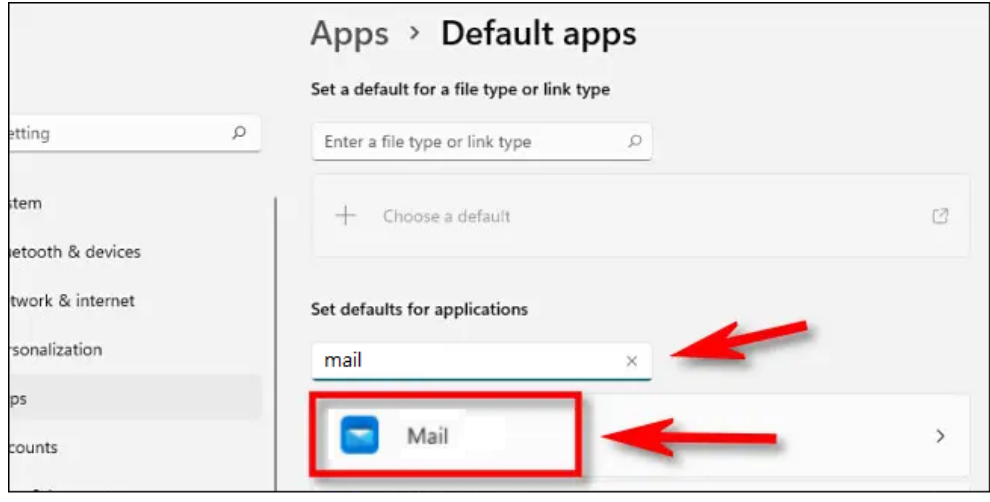

4. click the button below "MAILTO."

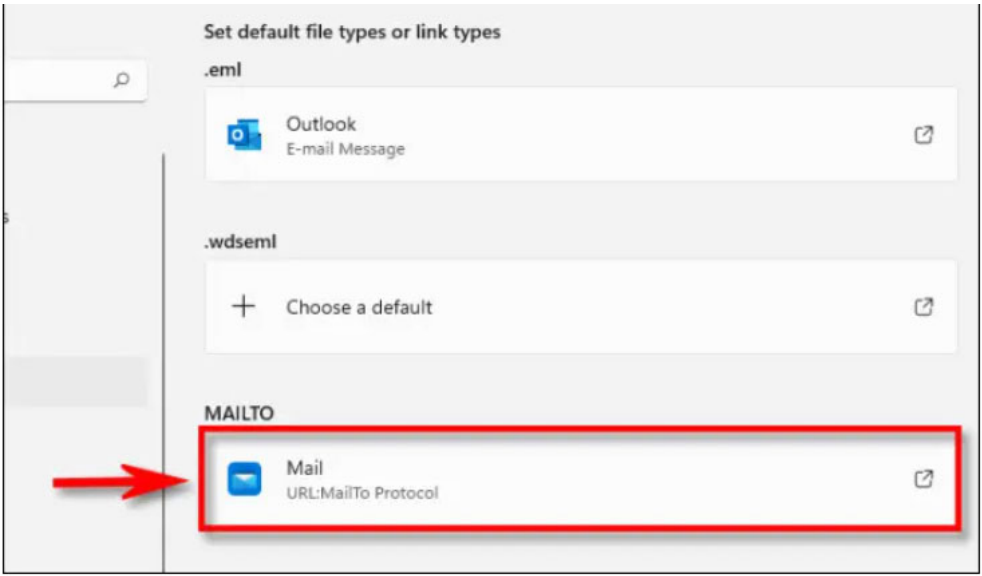

5. In the "How do you want to open this" window that pops up, select the email app you want to use as default for "mailto:" links, then click "OK."

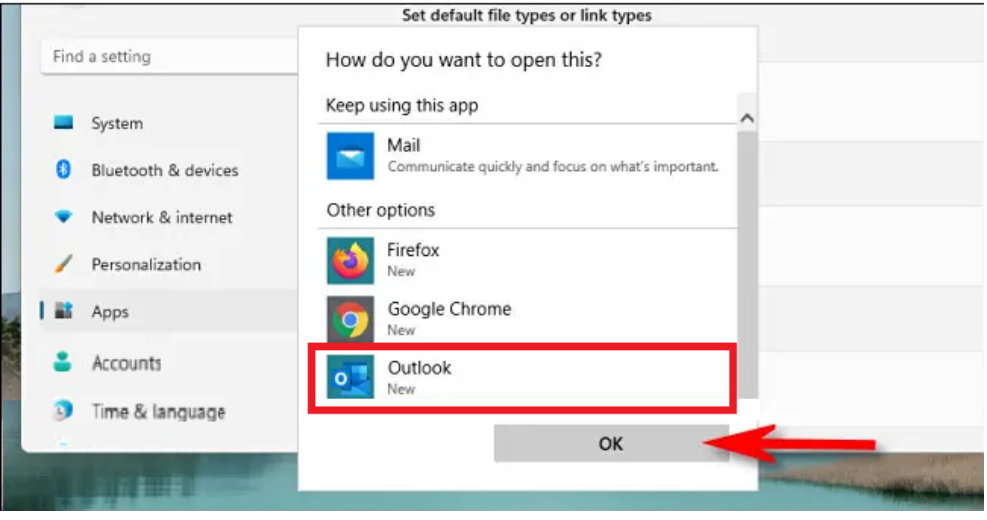